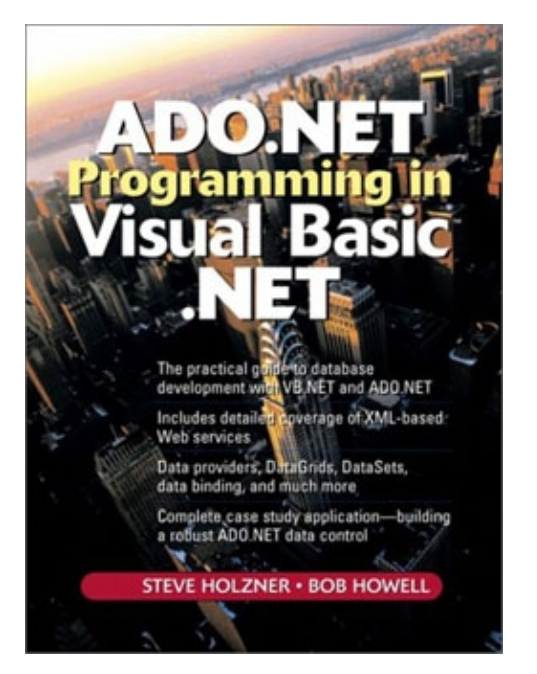

# **ADO.NET Programming in Visual Basic .NET**

By Steve Holzner, Bob Howell

Prentice Hall PTR, December 30, 2002

edited by ff

With ADO.NET, you can build database-enabled applications and Web services with more speed, flexibility, and power than ever before. ADO.NET Programming in Visual Basic .NET teaches you all you'll need to know to make the most of ADO.NET - whether you're an experienced Visual Basic database programmer or not. The authors' realistic code examples and practical insights illuminate ADO.NET from its foundations to state-of-the-art data binding and application optimization.

Coverage includes -

- Understanding the ADO.NET class libraries
- Utilizing Visual Basic.NET's powerful database programming tools
- Connecting to databases using ADO.NET's wide range of data providers
- Using DataSets to read, store, and process XML data
- Mastering data binding with Windows Forms and ASP.NET Web Forms
- Building data-driven XML-based Web Services and Windows thin client applications

The book concludes with a complete case study application constructing a .NET version of the powerful ADO data control that VB 6 programmers loved, but isn't included in ADO.NET.

### **Using the FTP Site**

This is an explanation of the structure of the book's FTP site and how to download and access the projects. The projects are all in their completed state. There are no intermediate "under construction" steps for the code.

The projects are all in directories named for the chapter they belong to, e.g, ADOBook01 contains the projects for Chapter 1, and so forth.

Within the chapter directories are folders for each project named with the chapter and a project number. For example ADOBook01-01 is for the first project in Chapter 1.

### **Downloading and Using Projects**

In order to access the FTP site you will need an FTP Client. There is a command-line version that comes with Windows, but the easiest way is to just use your Web browser. Open Internet Explorer, for example, and type http://www.phptr.com/howell into the address bar. From there you can simply drag and drop directories to your machine using Windows Explorer.

For Windows Forms projects, all you have to do is download the entire folder to the location of your choice, create a new blank solution in the IDE, and simply add the project to it.

Web projects are a little more complicated. Follow these instructions and you should have minimal problems

- 1. Download the project into your wwwroot folder for IIS, wherever that is on your system. By default it is in c:\inetpub.
- 2. You can then try to open the web project directly using "File|Open|Project From Web". In most cases this should work.
- If that does not work, then create a new Web Project 3. and add each file from the location you downloaded to it one at a time. All paths in the projects are relative to the project root so it should not be a problem.

If you get any messages stating that "Source Code Control cannot be found" or something of the sort, you can just continue and remove the projects from source control. I went through and removed them all, but some-times the messages pop up anyway. If you want to avoid these altogether, before opening the project, delete any files ending in .scc or .vsscc from the project root folder. You should remove all of the "read-only" file attributes as well if any are set. If you have Visual SourceSafe on you system it will then prompt you to add then project to it. If you do not have Visual SourceSafe you will not be prompted about source control.

# **Chapter 1. Visual Basic .NET Database Programming**

This book is about accessing databases in Visual Basic (VB) .NET, Microsoft's latest incarnation of the popular development tool and programming language that revolutionized Windows application development. With this release, Microsoft has departed from the traditional VB paradigm by introducing object-oriented programming to VB for the first time. Microsoft has also changed lanes in its approach to database access. Until now, all of the past technologies (DAO, RDO, ADO) have relied on a connected model, where a

#### Chapter 1. Visual Basic .NET Database Programming 33

connection to the database was maintained throughout the user's session. With ADO .NET, this has been reversed. Now we are going to a disconnected model, where connections are established just long enough to read or update the data, then closed.

Because of these changes, we will be discussing ADO .NET and VB in detail. We will be looking at how object-oriented programming is implemented in VB, as this is necessary to understand how ADO .NET works.

To alleviate version shock, we will jump right in to creating a simple database form in VB. This is not intended to be a complete discussion of ADO .NET or VB. That will come later. This chapter is intended to show you that *you can do this!* Remember there was a time when Windows programming was new to us and we thought we would never get it. We all managed to learn it and we will also manage to learn this new paradigm. As a matter of fact, that is the purpose of this book: to make you a productive VB .NET database programmer. We will not look at every property and method of every class out there. We will show you the most productive practices and give you a thorough understanding of how to use ADO .NET with VB. We will then leave it to you to dig deeper and go build something.

## **Database Access in VB .NET**

.NET is a set of application interfaces implemented as a .NET class library. This class library is used by VB .NET (and the other managed code languages, C# and managed C++) to provide programmatic access to databases. There are three basic kinds of classes.

- Connection
- Command and DataAdapter
- DataSet

Connection classes provide the properties and methods needed to open a channel to a database. This may be a network connection, in the case of SQL Server or other server-based database systems, or a file handle, in the case of desktop databases such as Microsoft Access (JET) databases or Excel files.

Command and DataAdapter classes provide the means to execute queries and return data from the database objects referenced by the open database connection.

DataSet classes (containing DataTable and DataView objects) provide a local data cache to store the results of queries that return data. The DataSet classes have no relationship to the Command or DataAdapter class that was used to retrieve the data. DataSet can be used as a stand-alone data storage object without any relationship to an external database. This is a very powerful set of classes that forms the heart of ADO .NET.

The basic process for accessing data is to open a connection to a database using a Connection object, and then use a DataAdapter object to execute an SQL query against the database and stream the data into a DataTable inside a DataSet object. Then you would close the database connection. ADO .NET automates much of this processing.

The basic process for updating a database from data residing in a DataTable inside a DataSet is to open a connection, then execute the Update method of the DataAdapter object and reference the DataSet object containing the data you wish to update. You can also execute stand-alone SQL statements that update data (Insert, Update, Delete) by using a Command object directly.

Both the processes for reading and updating can use stored procedures instead of SQL statements.

## **The ADO .NET Class Library**

ADO .NET is implemented in the .NET environment as a set of classes which belong to the System.Data namespace. A namespace is a logical grouping of classes. A namespace usually compiles into a single dynamic link library (DLL) but it doesn't have to. When we want to access the classes in a namespace, we have to create a reference to it. This is similar to creating a reference to a COM object library in VB 6. The good news here is that when we create a project in VB .NET, the System.Data namespace is included automatically.

The System.Data library is divided into three major branches as illustrated in Figure 1.1. The top level contains the classes that make up the DataSet object. The System.Data.SqlClient level contains the SQL Server-optimized SqlConnection and SqlDataAdapter classes. The System.Data.OleDb level contains the general-purpose OLEDB OleDbConnection and OleDbDataAdapter classes.

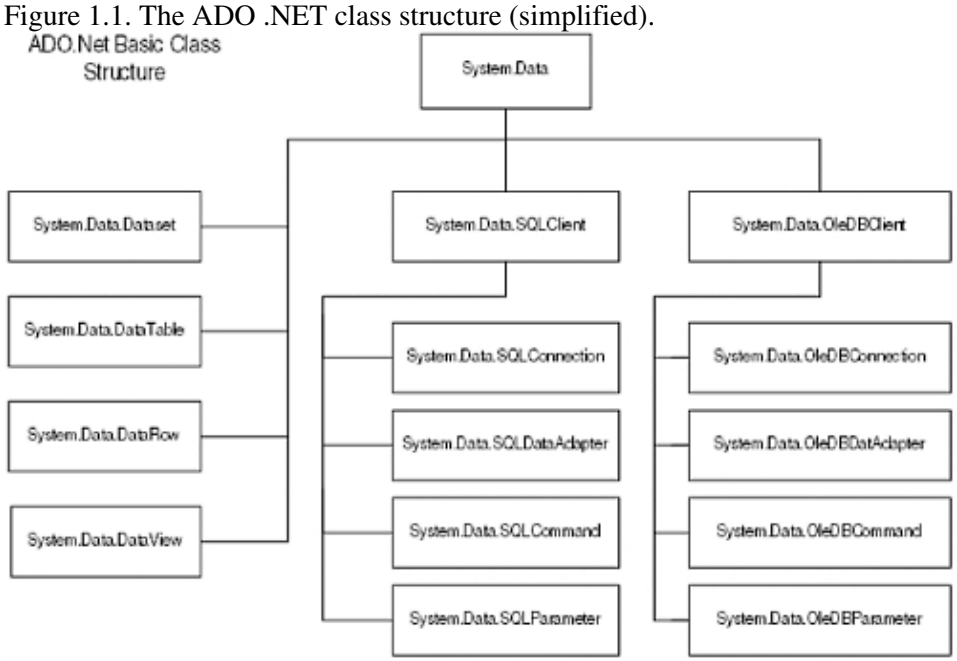

The OleDb classes are for accessing non-SQL Server databases such as Oracle and Access. These two namespaces are on parallel levels. Since we will be using SQL Server in all of our examples, we will concentrate on the SqlClient classes. The OleDBClient classes are very similar; however, there are a few differences, mainly with how OleDBDataAdapter handles parameters. When I demonstrate these differences I will use an Access database (.mdb) file, since most of us would not have access to an Oracle database (myself included).

Let's take a quick tour:

- **SqlConnection** Handles all communications with the server, including connecting to databases, authenticating users and resource management. For ADO users, it is similar to the ADO Connection object. Connections are identified through a ConnectionString property. This contains information such as server name, database name, user name, and password. For you veterans, the Connection string is similar in format to an ODBC Data Source Name (DSN) string. The good news is that you don't have to remember the arcane syntax of the Connection string. The SqlConnection object will build one for you.
- SqlCommand Basically wraps an SQL statement. This statement can be a select query, a query that updates the database, or a stored procedure call. SqlCommand must reference an SqlConnection object for it to work. Because ADO .NET uses a disconnected architecture, the command object establishes a connection only when needed. You can force it to connect using the Open method of the

#### Chapter 1. Visual Basic .NET Database Programming 5

Connection object. Use the SqlCommand object to execute SQL statements directly on the database. The most obvious use is for updating the database using dynamic SQL. This is where you build your SQL statement programmatically, then send it to the server for execution. I prefer this method because it provides the most control. The Command class also contains the parameters collection, which contains any parameter objects needed to execute the query, such as stored procedure parameters (input and output) and ODBC-style placeholder parameters within an SQL statement.

- **SqlParameter** Represents a parameter to be passed to a stored procedure or a placeholder in an SQL statement. You can create your parameters manually or have ADO .NET create them for you by parsing your SQL statement or by fetching them from the stored procedure.
- **SqlDataAdapter** Contains up to four SqlCommand objects, one each to Select, Insert, Update, and Delete. The DataAdapter class functions as a mediator between the DataSet and the database. Remember we said that ADO .NET is an inherently disconnected architecture? This class is used to fetch data from the database and fill the tables in the DataSet. It is also used to update the database with changes made to the DataSet. The DataAdapter is also responsible for marshaling, or converting, data types from native .NET types to those supported by the underlying database.
- DataSet The main class you will work with programmatically. The DataSet can be bound to Windows Forms controls and ASP .NET controls. It is roughly analogous to the Recordset object of ADO but it is much more powerful. The DataSet is more like an in-memory database all by itself. It contains tables, keys, constraints, and relations. As a matter of fact, you can use a DataSet as a stand-alone in-memory database. It has no direct relationship to any external database. The other important thing about DataSets is that they persist themselves as Extensible Markup Language (XML). You can save a DataSet to disk as an XML document. Likewise, when a DataSet needs to move from computer to computer across a network, it does so using an XML stream. Let's look at the subcomponents of the DataSet class.
- DataTable The DataTable is an in-memory representation of a database table. It contains rows and columns. It is a fully database system-independent representation of the data. In other words, no matter which in which database system your data resides (SQL Server, Oracle, etc.) the data will look the same. The DataTable contains the following collections:
	- **Columns collection** A collection of DataColumn objects that define the metadata of the ♦ table.
	- ♦ **Rows collection** The rows of data returned from the database or some other source.
	- **Constraints** A collection of constraints placed on the columns. A constraint is a primary ♦ key, unique index, and so forth. These are inherited from the source database table.
	- **Tables collection** A collection of all the DataTables in the DataSet. It is indexed ♦ numerically and by the table name.
	- **Relations** Defines the relationship between DataTables. It is analogous to a foreign key or ♦ declarative referential integrity (DRI). The Relations collection contains all of the Relations objects in a DataSet.
- **DataReaders** There are two versions of this class: SqlDataReader and OleDbDataReader. Both provide a way to read forward-only cursorless data streams from a database. This is the most efficient way to read data from a database. The drawback is that the data cannot be updated using one of these classes. However if you need to read lots of data with blinding speed, and plan to use some other way of updating it or updating isn't necessary (with a report, for example), then this is the class to use. The class is also very useful in batch (command-line) programs.
- DataView Used to implement data binding. It also contains methods for navigating, editing, sorting, searching, and filtering the data in a Datatable. For you VB 6 veterans, many of the old Recordset methods can be found here. Each Datatable has a default view manager, but you can create several and apply them one at a time to the Datatable to quickly change sorts, filters, and so forth. This is a powerful class for displaying data.

### **The General Process for Accessing a Database**

Creating an SQL Server or Microsoft Data Engine (MSDE) database connection, accessing and updating the data, and closing the connection take 18 steps:

- 1. Create an instance of the SqlConnection class.
- 2. Format a Connection string with the server name, database name, user name, and password. Assign the string to the ConnectionString property of the SqlConnection class.
- 3. Create an instance of an SqlCommand class.
- 4. Format a Select statement and assign it to the CommandText property of the SqlCommand class.
- 5. Create another SqlCommand class.
- 6. Assign the SqlCommand object's Connection property to the SqlConnection you just created.
- 7. Format an SQL Update statement and assign it to the CommandText property.
- 8. Create an instance of the SqlDataAdapter class.
- 9. Assign the Select command object to the DataAdapter's SelectCommand property.
- 10. Assign the Update command object to the DataAdapter's UpdateCommand object.
- 11. Create an instance of a DataSet class.
- 12. Open the connection using the SqlConnection object's Open method.
- 13. Use the Fill method of the DataAdapter to fill the DataSet with a DataTable containing the data returned from the SQL Select command.
- 14. Close the connection using the SqlConnection object's Close method.
- 15. Using the DataSet's DataTables collection, programmatically manipulate the data in the Rows property of the DataTable.
- 16. Open the connection again using the SqlConnection object's Open method.
- 17. Use the Update method of the DataAdapter to flush the changes back to the database.
- 18. Close the connection using the SqlConnection object's Close method.

## **Your First ADO .NET Program**

We will now create a simple command-line program using ADO .NET. We will access a table, list the rows to the console, and close the connection.

- 1. Begin by opening the Visual Studio integrated development environment (IDE).
- 2. Next select the FilelNew|NewProject menu item. The New Project dialog opens. On the left you will notice a tree view with several different types of project groups listed: VB, Visual C# and Visual C++, and others.
- 3. Select the VB tree node. In the list view on the right you will see a number of project templates.
- 4. Scroll down and select Console Application.
- 5. Change the name of the project to ADOBook1. If you wish, you can create a subfolder under the default location so you can group the projects.
- 6. Click OK.

Visual Studio creates a VB console application with one module named Module1. It is also creates a Sub Main procedure to act as the program entry point.

```
Module Module1 
   Sub Main() 
   End Sub 
End Module
```
Look at the Project Explorer. Expand the References node. Notice that there are three namespaces: System, System.Data, and System.XML. These are the basic namespaces required to write a console database

application.

Now let's add code. First we want to declare our objects and variables. Enter the following declarations right after the Sub Main() declaration:

```
Dim cn As New SqlClient.SqlConnection() 
Dim ad As New SqlClient.SqlDataAdapter() 
Dim cmd As New SqlClient.SqlCommand() 
Dim ds As New DataSet() 
Dim strCn As String 
Dim strSQL As String 
Dim row As DataRow
```
Notice how the IDE automatically indents for you. My advice is to get used to this. If you used a different formatting standard (or none at all) in the past, you can adjust the IDE to your standard but I advise against it. The defaults conform to the VB coding standards set forth by Microsoft. I am a strong proponent of coding standards as they give the code a uniform look and feel within an organization. This is important when several generations of coders must work with a program.

Now go ahead and add the rest of the code:

```
Try 
' NOTE: Replace the name MyServer with the name of your server. 
' ALSO: Be sure to use a user name and password that is valid for your 
server. 
  strCn = "Server=MyServer;Initial Catalog=Northwind;UID=adobook;pwd=xxxx" 
  cn.ConnectionString = strCn 
  strSQL = "SELECT * FROM Customers" 
  cmd.CommandText = strSQL 
  ad.selectCommand = cmd 
  ad.selectCommand.Connection = cn 
  ad.Fill(ds) 
  For Each row In ds.Tables(0).Rows 
    Console.WriteLine(CStr(row.Item("CustomerID")) &
                 vbTab & CStr(row.Item("CompanyName"))) 
  Next 
Catch errobj As Exception 
  Console.WriteLine(errobj.Message) 
End Try
```
Take note of the Try, Catch, End Try blocks of code. This is the new structured error-handling construct of VB .NET. This replaces the On Error method of older versions of VB. When an error occurs within the Try block, control jumps to the first Catch block that references the Error Object returned by the system. The Error Object's root class is Exception. All other custom error classes derive from this class. Therefore, since we are catching all errors that send an Exception class, this will catch the error and assign the exception object to the errobj variable. Once the Catch exception code executes, control passes to the first statement after the End Try, which in this case is the end of the program.

### **Compiling the Program**

Now we must compile the program. Point to the Build menu and select Build ADOBook01-01. We don't want to just run the project. This would compile the program, and start a console session, but the program would execute too fast to see the results. Instead let's start our own console session by using a special command prompt from the Visual Studio .NET program menu. This is the same command prompt (cmd.exe), but sets up all the correct environment variables for running .NET programs. You may want to drag a copy to the command bar or desktop for easy access. It is found in the Start menu, Programs, Microsoft Visual Studio .NET, Microsoft Visual Studio .NET Tool, Visual Studio .NET Command Prompt.

Once you have the console session running, navigate to the folder where your program executable resides using the cd command. Be sure to put path names with spaces inside double quotes. By default, all .NET compilers put their executables in a "bin" folder immediately under the folder where you have your source code. Run the program by typing ADOBook1 at the command prompt. After a second (depending on your machine's speed and the location of SQL Server or MSDE), a list of customer IDs and names should appear on the screen, after which the command prompt will reappear. Let's take a look at the program line-by-line.

strCn = "Server=MyServer;Initial Catalog=Northwind;UID=adobook;pwd=xxxx" cn.ConnectionString = strCn

These two lines set up the ConnectionString. I like to assign my string properties to string variables first and then assign the string variable to the property. This is so I can examine the string while debugging in case I formatted it incorrectly. Substitute the name of your server and use a user name and password that will allow access to your server. The user name and password in the example are not real. Note that we did not specify a provider (SQLOLEDB.1) as we would have had to in VB 6. This is because we are using the SqlClient classes and it is assumed we are connecting to SQL Server. If we were using the OleDbClient classes we would have had to include the OLEDB provider in the Connection string.

These next four lines set up the DataAdapter:

```
strSQL = "SELECT * FROM Customers" 
cmd.CommandText = strSQL 
cmd.Connection = cn 
ad.selectCommand = cmd
```
Notice that DataAdapter contains the SqlCommand object cmd. The command object in turn contains the SQL statement and a reference to the Connection object. As we said, the DataAdapter acts as the mediator between the DataSet and the database or data source.

So far, all we have done is set up the objects. We have not actually opened a Connection or read any data. The next line does all of this for us.

ad.Fill(ds)

The Fill method of the DataAdapter opens the connection, executes the SQL statement, and caches the results in a DataTable object in the DataSet (ds). It then closes the connection. Remember, we are working under the assumption of inherently disconnected and sessionless data access. This is a good thing, because your SQL Server will not have to maintain 3,000 open connections for all concurrent users. Additionally, we did not have to release any of the objects. When an object goes out of scope, the garbage collector automatically releases the reference and deallocates the memory. There is a way to force an object to dereference itself, but we will look at that later. In most cases it is not necessary.

# **An ADO .NET Windows Form Program**

Now it's time to create a simple database form. There are two ways to accomplish this: use the data form wizard or build it ourselves. Using the wizard is quick but we wouldn't learn anything. As you will learn, when you begin the build, a Windows form is considerably more complex than the console application.

The purpose of this exercise is to demonstrate the basics of creating a data-bound Windows form. We will not explain every aspect of the code here. We want only to get started. We will go into much more detail in later chapters so hang in there.

#### Chapter 1. Visual Basic .NET Database Programming 9

Begin by closing any open solutions. Next create a project. When the New Project dialog opens, select Windows Application under the VB .NET templates. Name the Project ADOBook2. The IDE will create a project and it will also create a Windows form called Form1.vb. The form designer should be displayed. For you VB 6 coders this should look similar to a new VB 6 application. Switch to Code view by clicking the Code button in the Project Explorer. You should see something like the image in Figure 1.2.

#### Figure 1.2. Empty Windows form code.

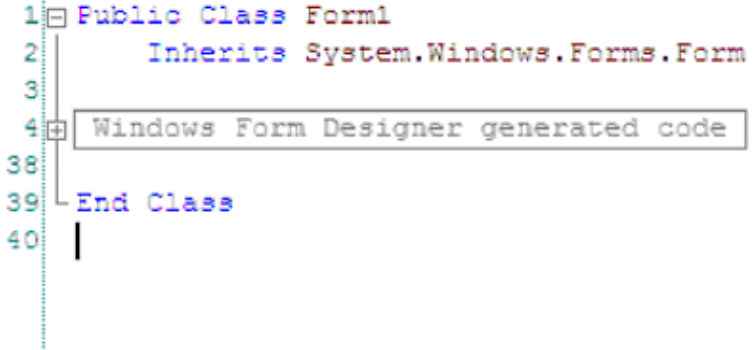

You can see that the form inherits from the Windows.Forms.Form base class. There is also a collapsed region. Regions are new in VB .NET. Basically they enable the programmer to hide code. This is only cosmeticany user can open the region and view or edit what's inside. The main purpose is for code organization and the ability to tidy up the display. Expand the region by clicking the plus box next to it. You will see a bunch of code that was added by the forms designer. Do not modify this code. The form designer will maintain this area of code for you. We will explain this code in detail in a later chapter. Go ahead and collapse the region again. Go back to the form designer.

Now we have to begin adding the data components to the form. There is a real easy way to do this. Open Server Explorer. This should be rolled up on the left side of the designer window and should appear as a vertical tab. If you hover the mouse pointer over the tab, it should unroll. (If you have turned off animation or have messed with the IDE since you installed it, the Server Explorer may not be readily seen. I will leave it up to you to find it. Check the View menu.)

Open the subtree for one of the listed servers with the SQL Server on it that you are using. Expand the SQL Servers node. Under this node find the Northwind database. Expand it. Expand the Tables folder. Find the Customers table. (See Figure 1.3.) Now drag the Customers table onto the form and drop it anywhere. Two components appear in the component area under the form. There is an SqlConnection1 object and an SqlDataAdapter1 object.

Figure 1.3. The Server Explorer.

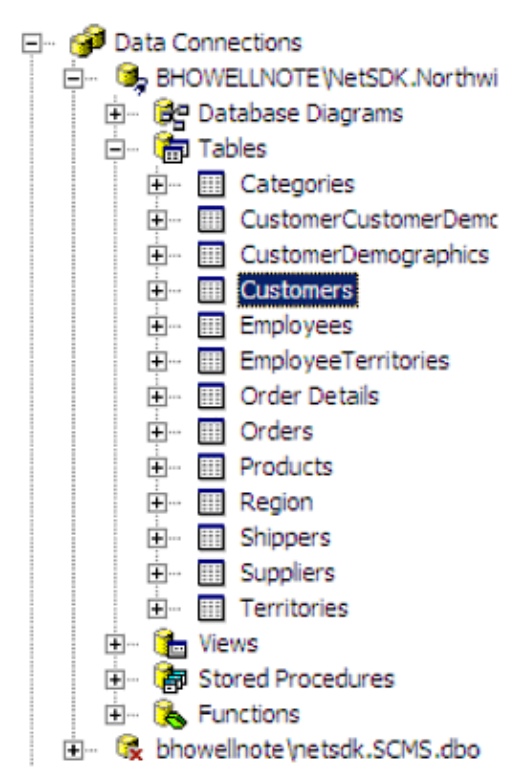

Right-click on SqlDataAdapter1. Select Generate DataSet from the context menu. When the dialog opens, check Add to designer when finished. Accept the defaults and click Finished. A new DataSet will appear in the designer. This is a typed DataSet. What actually happened is that the IDE generated a whole new class, inherited from the DataSet class that was customized using the SQL statement in the DataAdapter. The DataSet you created is a type of the class just generated. In this way, it is easy to create more instances of the same DataSet object by typing the DataSet. It took me a while to figure all this out so if you are lost, stay with it. We will clear it all up in later chapters. For now just accept it at face value.

## **Creating the Visual Interface**

Let's switch tracks and start creating the visual design of the form. Start by rolling out the toolbox by hovering your mouse pointer over it. Select the TextBox control. Drop it on your form. Next move and resize it so it is positioned in a convenient place. If you've never done any visual design before, this is a simple matter of grabbing the control's handles (the tiny black boxes that appear when you select the control) and dragging them to a new size. Move the control by clicking on the grab border and dragging the control to where you want it. Next do the same thing with a Label control. Position the label next to the text box. Change the text property of the label control to Customer ID. Change the name of the text box to txtCustomerID. To set the data binding for the text box, click on the text box to select it. Select the property labeled (DataBindings). Click the plus box to expand the property. Your Properties window should look like that shown in Figure 1.4.

Figure 1.4. The Properties window.

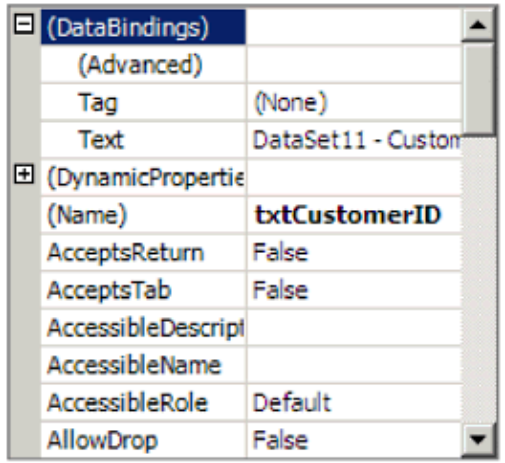

Select the property labeled Text. This is not the same as the regular text property. This is telling VB to bind the Text property to the selected field in the DataSet. Drop down the list of selections for the Text property. You will see the DataSet we just created listed. Expand the DataSet and you will see the Customers DataTable. Expand that and find and select the column CustomerID. You have just bound the control to the CustomerID field in DataSet1. Now scroll down the Properties window until you see the regular text property. Notice there is a database symbol next to the property name. This indicates that this property has been bound. Repeat this process for the following database fields: CompanyName, ContactName, Address, City, Region, PostalCode, and Country. When you are done your form should look like Figure 1.5.

Figure 1.5. The basic user interface design.

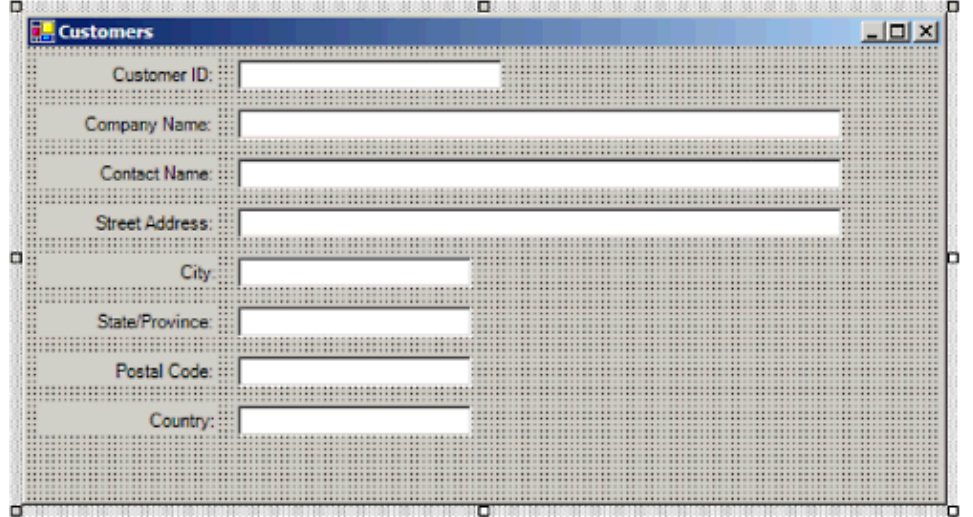

### **Getting Data from the Database**

Now compile and run the project. You should get a form with blank controls. What happened to the data binding? Why doesn't it show any data? Remember we said that ADO .NET is disconnected. This means that there is no way for the DataSet to know where you want to pull the data from unless you tell it programmatically. I personally think that this is a flaw in ADO .NET. I agree with the concept of disconnected data, but I think there should be a property you can set either on the DataSet, to tell it which DataAdapter to link to, or on the DataAdapter to tell it which DataSet to manage. You could set this at design time, or leave it blank and do it programmatically. At any rate, right now the only way to do it is programmatically. We could have it populate the DataSet when the form starts, but I'd rather use a command button for now. This will also enable us to refresh the data later on. Drop a command button on the form. Name it btnLoad. Change the Text property of the button to Get Data. Double-click on the button and the code window opens with the button's Click event precreated. Enter the following code:

Private Sub LoadData()

Chapter 1. Visual Basic .NET Database Programming 11

```
 Dim dsTemp As New DataSet1() 
   Try 
     SqlDataAdapter1.Fill(dsTemp) 
    DataSet11.Clear() 
     DataSet11.Merge(dsTemp) 
   Catch errobj As Exception 
     MsgBox(errobj.Message) 
   End Try 
End Sub 
Private Sub btnLoad_Click(ByVal sender As System.Object, _ 
              ByVal e As System.EventArgs) Handles btnLoad.Click 
  LoadData() 
End Sub
```
I prefer to make my procedures that actually do the work into separate procedures instead of putting the code directly into the event procedure. This enables me to reuse the code if I need to perform the same function from somewhere other than the event. Why do I go through the trouble of creating a temporary DataSet to fill? It has to do with a peculiar effect of data binding. If I filled the DataSet directly we would have to re-bind all of the controls programmatically. By merging the DataSets it doesn't require the re-binding. This is what the documentation says. I tried it the other way and it seems to work fine. I would still go with the recommended practice.

Compile and run the project. When the form opens, click the Get Data button. The controls should fill with data. Your form should look like Figure 1.7.

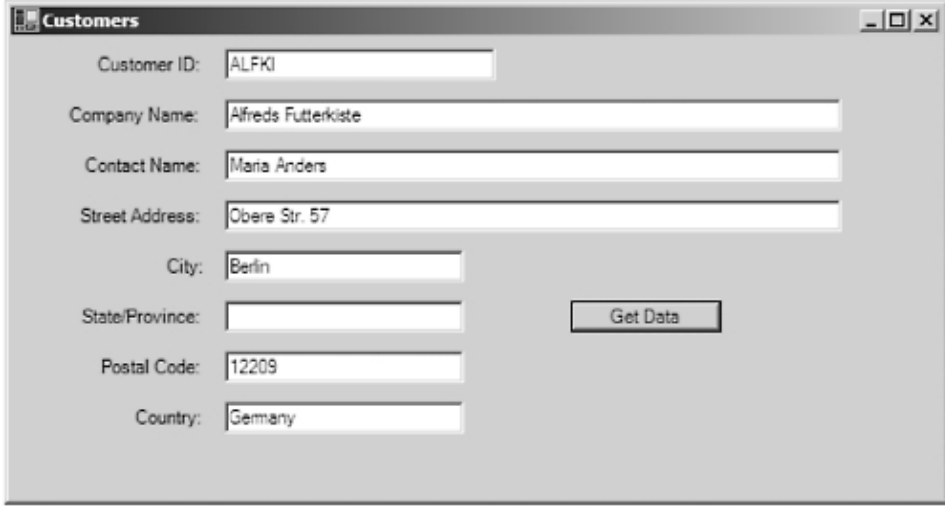

Figure 1.7. The form with the button on it.

### **Navigating the Records**

This is great but how do we navigate the records? We'll have to create navigation buttons. We'll use the typical First, Previous, Next, and Last buttons. When we are done what we will have is a group of controls that resembles the old Data Control from previous versions of VB. It will not be a true data control; we will create one of these in Chapter 11.

Begin by dropping a panel control on the form and sizing it so it is long horizontally and short vertically. The panel control is new to VB .NET. We will use the panel as a container for the other controls we will use.

Next, add four command buttons to the control, one each for the four functions. Name them, in order, btnFirst, btnPrev, btnNext, and btnLast. Be sure to name them as listed. To make the buttons align properly we will use the Dock property. Select btnFirst. Scroll down the Properties window until you find the Dock property. Click the down arrow. What appears is a graphical representation of the docking enumeration. Select left by clicking the button that is all the way on the left. Figure 1.8 should help.

Figure 1.8. The dock graphical representation.

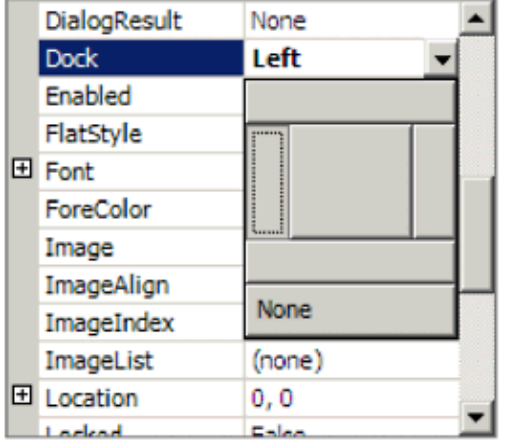

Repeat the process with btnPrev. Dock btnNext and btnLast on the right. Add a label control to the panel. Use the fill setting for its docking property. This is the center button in the drop down. This causes the label control to fill up the remaining area of the panel not used by the four buttons.

For the Text property of the buttons, we will use greater-than  $(>)$  and less-than  $(>)$  signs to represent the four functions. Change the Text property of btnFirst to <<, btnPrev to <, btnNext to >, and btnLast to >>. Your panel should look like Figure 1.9.

Figure 1.9. The data navigator.

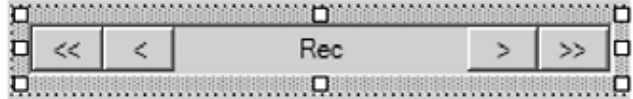

Open the code window and enter the following procedures:

```
Private Sub btnNext_Click(ByVal sender As System.Object,
          ByVal e As System.EventArgs) Handles btnNext.Click 
   Me.BindingContext(DataSet11, "Customers").Position += 1 
   UpdatePos() 
End Sub 
Private Sub btnLast_Click(ByVal sender As System.Object, _ 
          ByVal e As System.EventArgs) Handles btnLast.Click 
   Me.BindingContext(DataSet11, "Customers").Position = _
         Me.BindingContext(DataSet11, "Customers").Count - 1
   UpdatePos() 
End Sub 
Private Sub btnFirst_Click(ByVal sender As System.Object, _ 
         ByVal e As System.EventArgs) Handles btnFirst.Click 
   Me.BindingContext(DataSet11, "Customers").Position = 0 
   UpdatePos() 
End Sub 
Private Sub btnPrev_Click(ByVal sender As System.Object, _ 
            ByVal e As System.EventArgs) Handles btnPrev.Click 
   Me.BindingContext(DataSet11, "Customers").Position -= 1 
   UpdatePos() 
End Sub 
Private Sub UpdatePos() 
  lblRecs.Text = "Record " & Me.BindingContext(DataSet11, -"Customers").Position + 1 & " of " \alpha Me.BindingContext(DataSet11, "Customers").Count 
End Sub
```
There are two items worth noting in these procedures:

• The BindingContext property

• The use of arithmetic assignment operators

The BindingContext property connects the DataSet's DataTable object to the controls on the form. We will investigate the BindingContext object in detail in a later chapter. The basic function of the BindingContext is to keep track of the current row position and to manage the editing of records through the form. Familiarity with the BindingContext object is essential to working with data-bound controls on a form. UpdatePos updates the caption on the Navigation control. It will have additional functionality later on.

VB .NET now supports the  $+=, -=, *=$ , and  $/=$  operators, a la C/C++. Hallelujah! (The increment and decrement unary operators would be nice too!)

Compile and run the project. Click the Get Data button. The form should fill with data. Click the navigation buttons. The controls should change with the rows. The form should look like the one shown in Figure 1.10.

Figure 1.10. The form with the navigator on it.

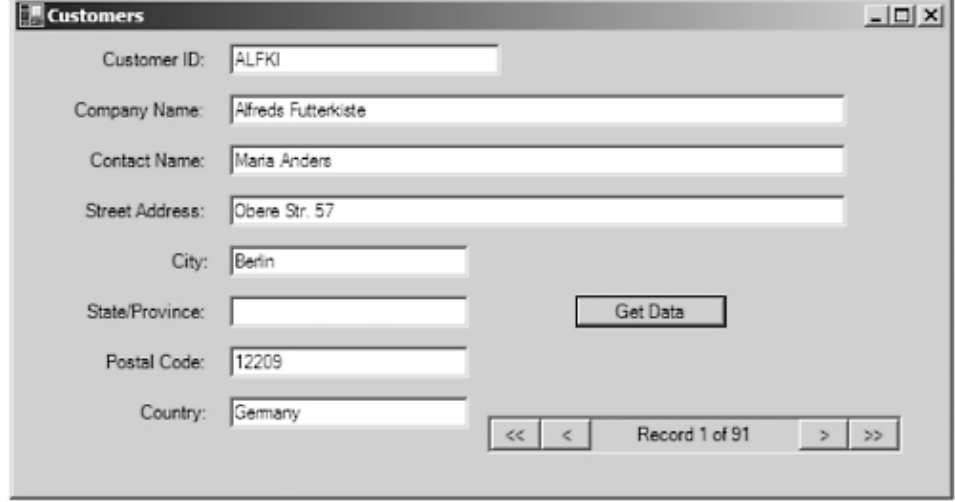

### **Adding and Deleting Rows**

Next we have to add functionality to add and delete records. We also must create a way to update the data source with the changes. First, let's tidy up. Dock the panel controls with the navigation buttons to the bottom of the form. Next, drop four more buttons onto the form. Name them btnAdd, btnDelete, btnSave, and btnReject. Change the text captions to look like the form in Figure 1.10. Drop a picture box on the form. Change the image property to the save.bmp bitmap in the Graphics folder in the Visual Studio folders under Program Files. Size the picture box to the size of the bitmap. Name this control picDirty. We will use this as an indicator that changes have been made to the data. The finished form designer should look like Figure 1.11.

Figure 1.11. The final design of the form.

Chapter 1. Visual Basic .NET Database Programming 15

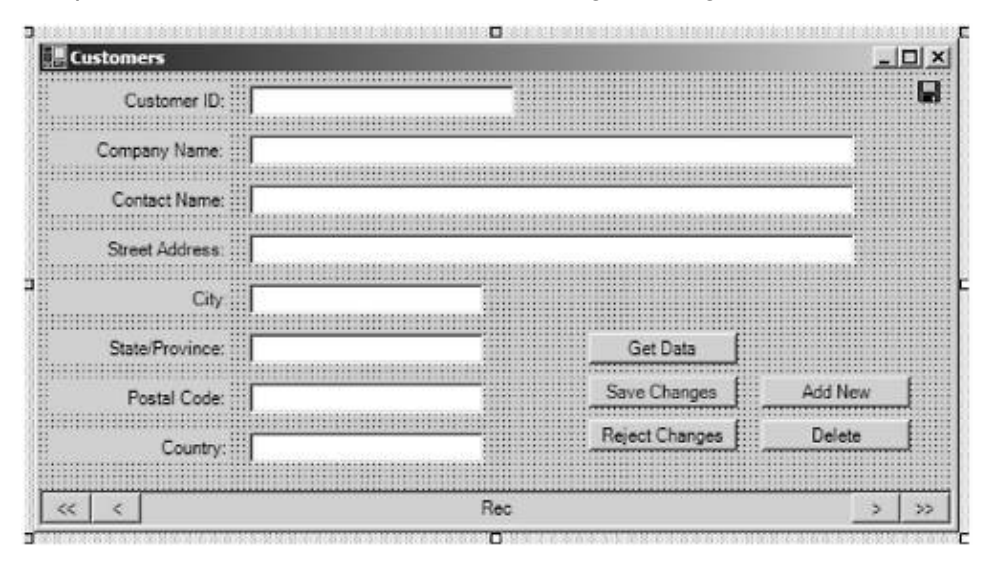

Before we can save our changes to the database, we have to be able to make changes. To edit a record, you can just type the new data over the existing. How do we add and delete records? Let's put that functionality in first. Add the following event procedures for the Add New and Delete buttons:

```
Private Sub btnAdd Click(ByVal sender As System.Object,
            ByVal e As System.EventArgs) Handles btnAdd.Click 
   Me.BindingContext(DataSet11, "Customers").EndCurrentEdit() 
  Me.BindingContext(DataSet11, "Customers").AddNew() 
End Sub 
Private Sub btnDelete_Click(ByVal sender As System.Object, _ 
            ByVal e As System.EventArgs) Handles btnDelete.Click 
DataSet11.Tables("Customers").DefaultView.Delete(( _
                Me.BindingContext(DataSet11, "Customers").Position)) 
   UpdatePos() 
End Sub
```
**TIP:** Double-click the button control to create an empty event procedure template. The event used depends on the default event for the control, but the default event for the button is the click event.

These two procedures open a new row for adding, and deleting, the current row, respectively. They do nothing to update the database. They only enable editing the DataSet. Try the code. Compile and run the project. Click the Add New button. The controls should all blank out. Fill in some data. Click the Next button. The record counter should now say 92 records. Go back to the record you just entered. Click Delete. The record counter should now go back to 91 records.

## **Updating the Database**

Next, we want to add the ability to update the database. Add the following event procedures to the form:

```
Private Sub btnSave_Click(ByVal sender As System.Object, _
                    ByVal e As System.EventArgs) Handles btnSave.Click 
  Dim dsTemp As DataSet1 
  Me.BindingContext(DataSet11, "Customers").EndCurrentEdit() 
   If DataSet11.HasChanges Then 
     dsTemp = CType(DataSet11.GetChanges, DataSet1) 
     SqlDataAdapter1.Update(dsTemp) 
     DataSet11.AcceptChanges() 
   End If 
  UpdatePos() 
End Sub
```
This procedure performs four basic functions for saving changed data in a DataSet. First we call the EndCurrentEdit method of the binding context. This has the same effect as if we moved off the row using the visual interface. It ends the editing session and saves the changed values in the controls to the DataTable in the DataSet. There is a complementary method called CancelCurrentEdit which discards changes made on the screen and restores the original values.

Next, we call the HasChanges method. This method returns true (1) if the DataSet has any changed, added, or deleted rows. If there were changes, we store them in a temporary DataSet. We do this so we can minimize network traffic. Since we are using a local SQL Server, the effect of this is minimal, but if the DataSet were large and we had a wide area network (WAN) connection to the server, minimizing traffic has major benefits. To get the changed rows into a temporary DataSet, we call the GetChanges method of the DataSet. This gets the changes from all of the DataTable objects in the DataSet. Since we only have one, this is not a consideration right now, but it may be in the future. Note the call to the CType function. This is because the GetChanges method returns an untyped DataSet. In order for the assignment to work, we have to typecast the DataSet to the DataSet1 type that was created when we created the typed DataSet. That is what the CType function does.

We then call the update method of the DataAdapter and pass it the temporary DataSet we just created. This does an atomic update of the database, meaning it employs an implicit transaction automatically. If there were multiple tables to be updated, they would all succeed or all fail. You can override this functionality. We will see how in a later chapter.

The last statement in the if block causes the DataSet to reset all the change flags on the rows. The way the DataSet knows which rows have changed is that each row has a Changed, Added, or Deleted flag. This is how it knows which rows to extract when the GetChanges method is called. The AcceptChanges method simply resets the flags so we know any changes were flushed to the database. Finally, we call the UpdatPos procedure to update the navigation label.

Compile and run the project. Make some changes to a row. Click the Save Changes button. The data will be written to the database. Try adding some rows, saving the data and deleting some rows. (Don't delete any of the rows that were originally in the Northwind database.) You should look at the table from outside the application to see the data being changed. You can use the Server Explorer for this purpose. If you navigate to the Customers table and double-click it, a grid will open showing the data in the table. You will have to refresh the grid after each change is made through our program.

## **Finishing Touches**

A final couple of finishing touches and our first Windows data form will be finished. What if our user decides to discard the changes that he made? We can easily add this feature. We already placed a Reject Changes button on our form. We will use this button for this purpose. Add the following event procedure to the form:

```
Private Sub btnReject_Click(ByVal sender As System.Object, _ 
          ByVal e As System.EventArgs) Handles btnReject.Click 
   Me.BindingContext(DataSet11, "Customers").CancelCurrentEdit() 
   DataSet11.RejectChanges() 
   UpdatePos() 
End Sub
```
This code cancels any edits on the current row. It then calls the RejectChanges method of the DataSet object. This method effectively rolls back any changes made since the DataSet was filled or since the last call to the AcceptChanges method. Any deleted rows will reappear, any added rows will vanish, and any changes to existing rows will be restored to their original values. We will examine how the DataSet does this in a later chapter.

It would also be nice for the user of our form to know if any changes were made to the DataSet so it can be saved. We will employ two visual cues for this purpose. We will enabled/disable the Save and Reject Changes buttons, and we will use a bitmap of a floppy disk to indicate that the data has changed.

#### Chapter 2. Object-Oriented Programming in Visual Basic .NET 17

First we will enable/disable the Save Changes and Reject Changes buttons. The buttons should only be enabled if there are changes to save. I prefer this method to displaying a message box to inform the user of an error after the fact. If there are no changes to save, just disable the buttons. That way the user cannot make a mistake.

To do this, we must make sure the buttons are disabled by default. Open the form designer and select the Save Changes button. Go to the Properties window and find the enabled property. Set it to false. Next do the same thing with the Reject Changes button. Remember the picture box we added with the bitmap of the floppy disk? We will also use this as a cue. When there are changes to be saved, the floppy icon will appear. If you haven't already done so, name the picture box picDirty. Now add the following code to the UpdatePos procedure.

```
Private Sub UpdatePos() 
  lblRecs.Text = "Record " & Me.BindingContext(DataSet11, \overline{\phantom{a}} "Customers").Position + 1 & " of " & _ 
            Me.BindingContext(DataSet11, "Customers").Count 
   picDirty.Visible = DataSet11.HasChanges 
   btnSave.Enabled = DataSet11.HasChanges 
   btnReject.Enabled = DataSet11.HasChanges 
End Sub
```
This is the only change you should need. Since this procedure is called each time the DataSet is updated, the visual cues will always be correct. Compile and run the program. Try deleting a row. Click the Reject Changes button. The row reappears. Add a row. Click Reject Changes. The new row disappears. Try making some changes. Save them to the database. Notice the cues change appropriately. Congratulations! Your new data form is finished!

## **Summary**

This was quite a beginning. We've already come a long way. We looked at what databases are, their history, and how they are structured. We took a quick tour of ADO .NET and discovered its basic components. We then built a console database application to demonstrate the basic approach to accessing data with ADO .NET. Then we took a look at a full-featured Windows database application with full updating capability. We learned that ADO .NET is a powerful but very complex tool. We've only scratched the surface in this chapter. In the chapters that follow we will dig deep. Let's continue the journey, shall we?

# **Chapter 2. Object-Oriented Programming in Visual Basic .NET**

Object-oriented programming (OOP) is perhaps one of the most misused and abused buzz phrases in the industry today, and this is largely the fault of VB. What! Am I about to commit authorial suicide? Not really. I am not about to launch into a tirade about how VB is a toy language not worthy of notice by *real* computer science professionals who program exclusively in C++ under some Unix variant. Those discussions have long been rendered moot just by the sheer success of VB and its relatively wide acceptance in the workplace. Just about everywhere you look, there is VB being used, even if just for prototyping.

Yet, the widespread adoption of VB is the cause of the misunderstanding of the concepts of OOP. Many VB programmers think they are using OOP when they are really using COM. Despite extensive efforts to educate about and promote OOP, most VB programmers I have met do not use it, understand it, or know why they should use it. They see it as an arcane and complex way of doing what they are already doing using

procedural code. One of the reasons for this is that until this version you could use some OOP techniques, but overall they were clunky and difficult to implement. Since most programmers tend to take the path of least resistance, they usually avoided OOP and used procedural techniques.

VB .NET is fully object oriented. You will no longer be able to pretend ignorance or hide behind VB 6's lack of OOP support. While it is *possible* to program in VB .NET using a non-OOP approach, it bends over backward to encourage the use of OOP techniques and design methodology. A full cost-benefit analysis of why OOP is the way to go is beyond the scope of this book. However, to really understand VB .NET and the way its tools and ADO. NET are implemented requires at least a cursory examination of OOP and how it is implemented in VB. Even if you never create a class and use only the built-in design tools, you are using OOP, so get ready to leave the world of procedural programming behind and jump right in and learn some of the terms and techniques of OOP.

# **A Thumbnail Sketch of OOP**

Until this version, VB was not object oriented in a strictly academic sense. While it is true that VB 6 uses objects and can create classes, they are not true classes in the OOP paradigm. They are really COM objects, and there's an important difference. For a language to be truly object oriented, it must support the following capabilities:

- **Encapsulation** Data in a class must be able to be fully hidden from the rest of the program. The language must provide a mechanism for controlling this access. Moreover, the class must be self-sufficient, with no external dependencies other than its immediate parent.
- **Inheritance** Classes derived from other classes must have a mechanism for inheriting the functionality and data of the parent class.
- Polymorphism Literally many forms, it means that methods can have many signatures and the compiler determines which member to call based on the parameters given.

## **Terms and Definitions**

Since VB 6 was not an object-oriented language, you may not be familiar with some of the terms. Let's begin with definitions:

- Class A programming entity that contains members and methods for accessing the members. A class becomes a data type so that identifiers can be declared that reference instances of the class. The class is not an object; it is the definition of an object. Classes can inherit from other classes and can be inherited by other classes.
- Object An instance of a class. Once a class is declared and instantiated it becomes an object. There can be many objects of the same class.
- Structure A structure is similar to a class in that it can contain members and methods, but it cannot be inherited. It is also considered a value class, meaning it does not have to be initialized as new. Simply declaring a variable as the structure type creates an instance. This is an advanced form of the VB 6 user-defined type. I will use the term *class* to refer to both classes and structures, except where their behavior is different.
- Member A member is data or methods that are defined within a class definition. They are commonly referred to as member variables, Member Methods, or just members.
- **Methods** Methods are procedures that are defined as public and control access to the member data. They can also perform operations on the data, such as printing a report or saving it to disk.
- **Properties** Properties are like methods but can appear on the left side of an assignment. They are

#### Chapter 2. Object-Oriented Programming in Visual Basic .NET 19

- Class hierarchy The family tree of a class library. Also called an inheritance tree, it shows the relationship between all of the classes in the library.
- **Derived class** A class that was inherited from another.
- **Parent class** The class from which the current class was derived.
- **Base class** Same as parent class.
- Abstract class This type of class cannot be instantiated. It is meant to act as a template for other classes and must be derived from to be used. In an abstract class, some methods must be overridden.
- Overloading Overloading is how we implement polymorphism. You can have many procedures with the same name, as long as the parameter list is different by the data type and/or number of the parameters. This is an important distinction. The names of the parameters don't matter; it's the data types that make the procedures unique.
- **Overriding** A method of a derived class can add functionality to that provided by the parent class.
- Nested class A class declared within another class. Nested classes become subtypes of the type defined by the outer class.
- **Interface** Those methods and properties visible to the "outside" from the class. These comprise the way users of your class interact with it.
- Access modifier This is part of the class access mechanism. The access modifier appears as the first keyword in a procedure or variable declaration. Access modifiers can be applied to members and classes and have slightly different meanings when used with each.
- **Events** Events are the programming construct used to pass notifications back from one class (called the event source) to the listening class (called the event sink or target).
- Event handler A procedure in a listening class that is designated to handle or process the event(s) being sent by the event source.
- Delegate Part of the event model. A delegate is similar to a function pointer except that it contains information about the function's parameter signature and containing class. Delegates are used mainly to dynamically wire events to procedures at runtime.

Now let's look at some of the less obscure ways OOP is used in VB. This will not be an exhaustive discussion. That is best left for a book on OOP. We will examine the most commonly used techniques as applied to VB. We will also try to help you avoid some common pitfalls.

# **Encapsulation**

Encapsulation means that all of the members of a class and the processes to be performed on those members must be contained within the class they reside in. Another way of saying this is that the class must contain everything it needs to store and operate in the data it defines. That means, for example, if a class contains date data, it must also contain the information and procedures required to format and print the data, if that is a required function of the class. In pure form, it also means that the class should not have to rely on any external data or procedures, but be entirely self-contained. In this sense, the class can be seen as a complete program unto itself.

Besides containing data and the procedures to be performed on the data, the class also must have a way of sharing this information and knowledge with the outside world. In OOP parlance, this is called the interface. The mechanism used to control how much of this information is shared is called the access control system. In VB .NET, this is implemented via access control modifiers that can be used for classes and members.

When applied to members they mean:

• Private This means that the member variable or procedure is accessible only from within this class. It is invisible to other classes.

- Public The member is accessible from any other class with no restrictions. Note that this does not mean it is a global variable; the class containing the member still has to be instantiated.
- Protected This is similar to private; except that the member can be accessed from any inherited classes as well as the current class. It cannot be accessed from other classes.
- Friend Friend members are similar to public members except they can only be accessed from within the same assembly. As long as the class is declared in the current project, you can see friend members, but if the class is declared in another project, the friend members are invisible.

You can combine protected and friend. This causes the member to be accessible in inherited classes outside the current project, but it still retains friend access within the project of the inherited class. It will be accessible from other classes within the project of the inherited class but not from outside the project.

When applied to classes or structures they mean:

- Private The class (or structure) is accessible from only within the current class. It cannot be declared outside the class. Valid for nested classes only.
- **Public** The class is accessible with no restrictions.
- Protected Applies to nested classes only. The nested class is available to inherited classes, but not outside the branch of the inheritance tree.
- **Friend** The class is available inside the current project, but not outside it.

As with member access modifiers, Protected and Friend can be combined with similar behavior as for members, but only on nested classes.

## **Inheritance**

VB supports full inheritance as per the OOP specification. It does not support multiple inheritance. Multiple inheritance is where a class can inherit from more than one base class, effectively merging the functionality of the two. There has been much discussion in academic circles as to whether this should even be included in the OOP specification. It can be confusing and even dangerous so Microsoft left it out of VB. It is available in C++ if you really must use it. To create a class that inherits from a base class use the Inherits keyword in the declaration of a class.

```
Public Class MyClass 
   Inherits System.Windows.Forms.Form 
End Class
```
This class declaration creates a class called MyClass, which inherits the Windows.Forms.Form class. In other words, this creates a new form class. The inherits clause must be on the next line of text after the class declaration or you will generate a syntax error. Classes do not have to inherit from any other class.

Public Class MyClass End Class

This declaration is perfectly valid. If inherited from it will become the root class of a new inheritance tree.

Classes can be defined that *cannot* be inherited from:

```
Public NotInheritable Class MyClass 
  Inherits System.Windows.Forms.Form 
End Class
```
This is useful if you are writing some classes you wish to sell commercially and you don't want your